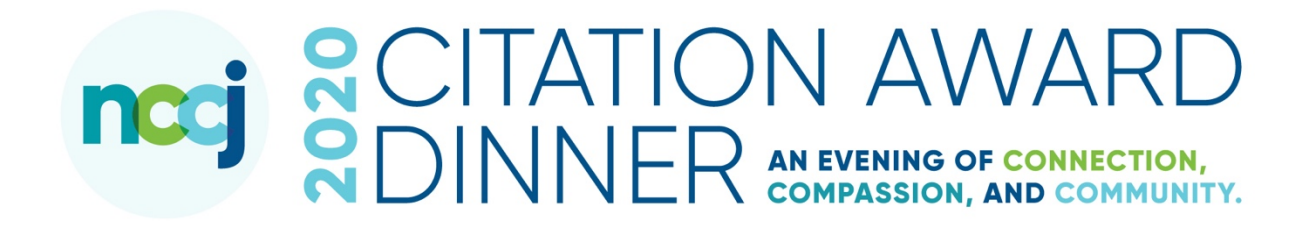

VIEW@home guide November 11, 6:45pm

Option 1: HDMI cable from laptop to TV

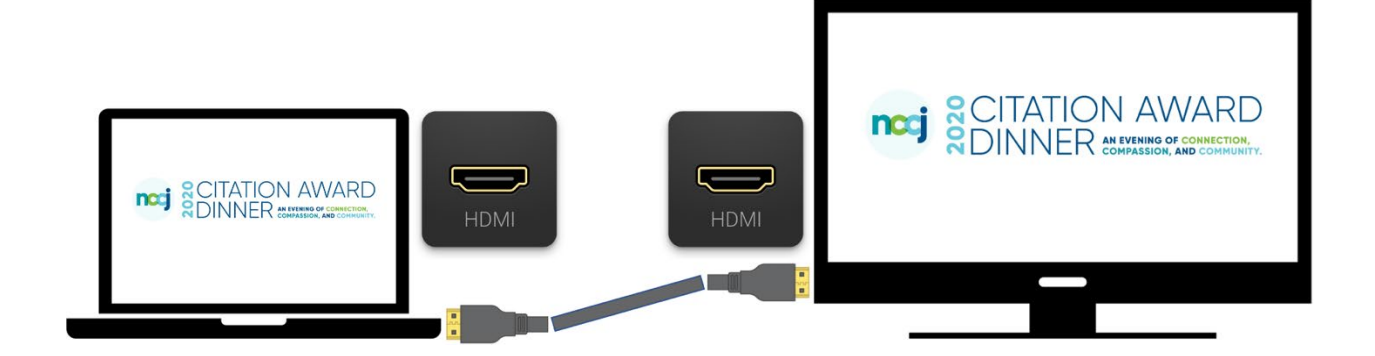

Step 1: Connect an HDMI cable from your laptop to your TV. Note which HDMI input on your TV you plugged the cable into.

Step 2: Switch your TV to that corresponding HDMI input using the input (or source) button on your TV's remote control.

Step 3: On your laptop open a browser and navigate to [nccjtriad.org/](https://www.nccjtriad.org/cad-2020/)cad-2020. Press the play button  $\blacksquare$  to begin the show.

Step 4: At the bottom right of the video, press the Full Screen button L J to maximize your view.

Step 5: While you enjoy the program, please go to nccitriad.org/cad-

2020 on your phone to

Donate Now

## Option 2: AirPlay to an Apple TV

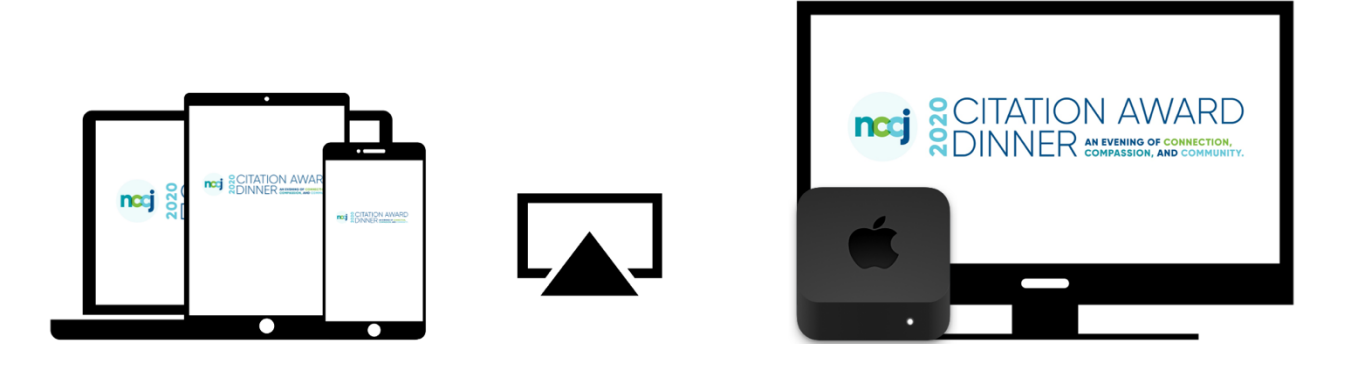

Step 1: This option requires an iOS device and an Apple TV.

Step 2: Turn on your TV and switch it over to the Apple TV just like you normally would.

Step 3: On your iPhone, iPad or MacBook laptop go to

[nccjtriad.org/](https://www.nccjtriad.org/cad-2020/)cad-2020. Press the play button  $\blacksquare$  to begin the show.

Step 4: On your iPhone or iPad swipe down from the top right corner

and press the AirPlay button

If you are using a MacBook, press the AirPlay button  $L$  at the top of your screen in the menu bar.

If you don't see the Airplay button, in the menu bar at the top click the Search button  $Q$  and search for Displays. In the window that pops up find AirPlay Display at the bottom and select your Apple TV from the list.

Step 5: At the bottom right of the video, press the Full Screen button L J to maximize your view.

Step 6: While you enjoy the program, please go to nccitriad.org/cad-

2020 on your phone to

**Donate Now** 

## Option 3: Chromecast to a Smart TV

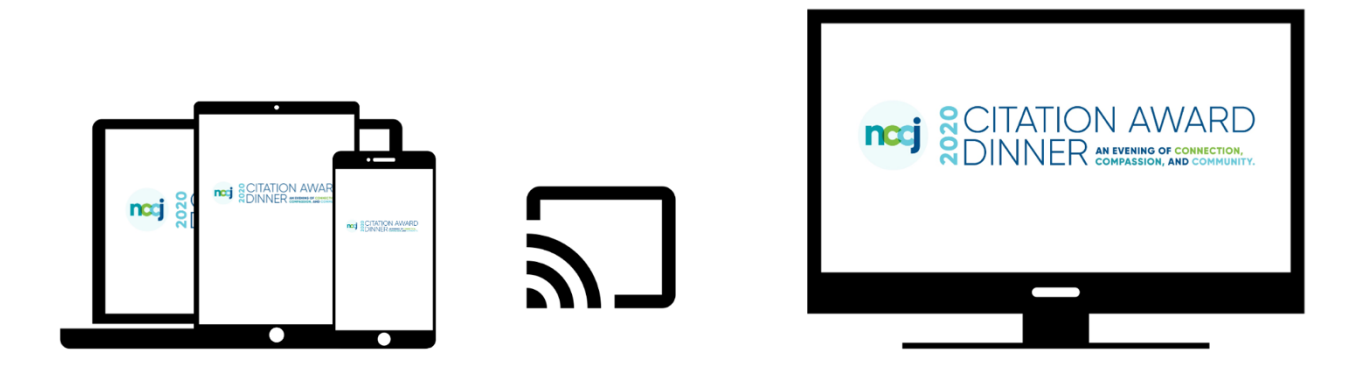

**Step 1:** This option requires a Smart TV running Android, or a Roku or Fire TV with the YouTube App installed.

Step 2: Turn on your TV. Don't worry about selecting a source, it should switch over automatically for you.

Step 3: On your phone, tablet or laptop's browser go to nccitriad.org/cad-2020. Press the play button  $\blacksquare$  to begin the show.

Step 4: At the top of the page, press the Chromecast button  $\frac{1}{2}$ . Your device will search for compatible Smart TVs, Rokus and Fire TVs. Select the correct device to which you want to Chromecast. If you selected a Roku or Fire TV, switch your TV over to that input like you normally would.

Step 5: At the bottom right of the video, press the Full Screen button  $LJ$ to maximize your view.

Step 6: While you enjoy the program, please go to nccitriad.org/cad-

2020 on your phone to

**Donate Now**